## 教学项目报名操作说明

一、登录教务系统: http://tdjw.ntu.edu.cn (学校主页-教务管理-教务管理系统)

二、点击"报名申请"菜单下面的"教学项目报名"

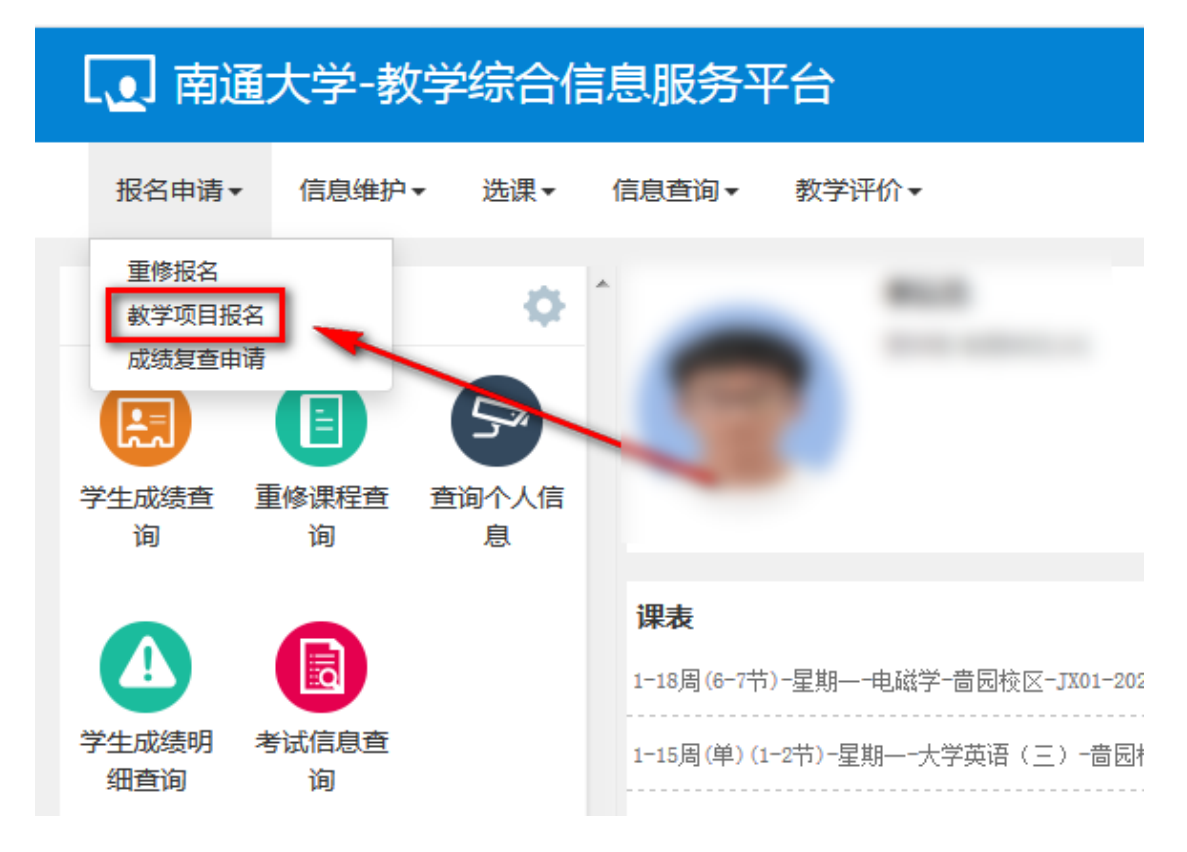

## 三、根据个人情况选择自己需要报名的项目:补修、缓考、已修免修、免修、先 修(老系统叫后续),点击"报名"按钮

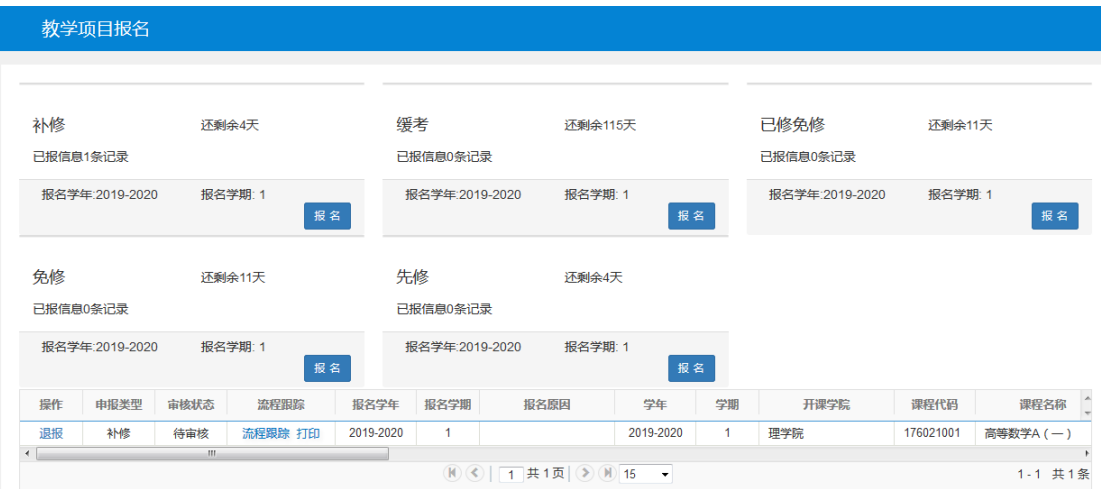

四、认真阅读说明:所有报名都需要学院教学秘书(教务)老师审核后才表示办 理成功!

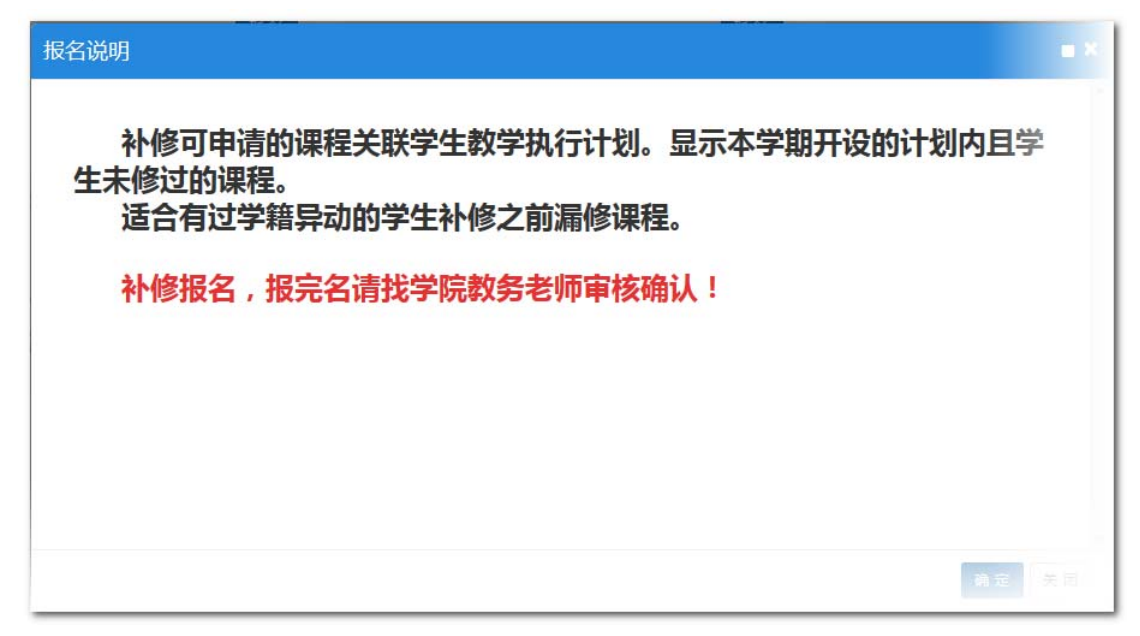

五、选择筛选条件,然后点击"查询",查询学生本人教学执行计划中未修读且 本学期开课的课程。选择所需课程后点击"提交申请"按钮。

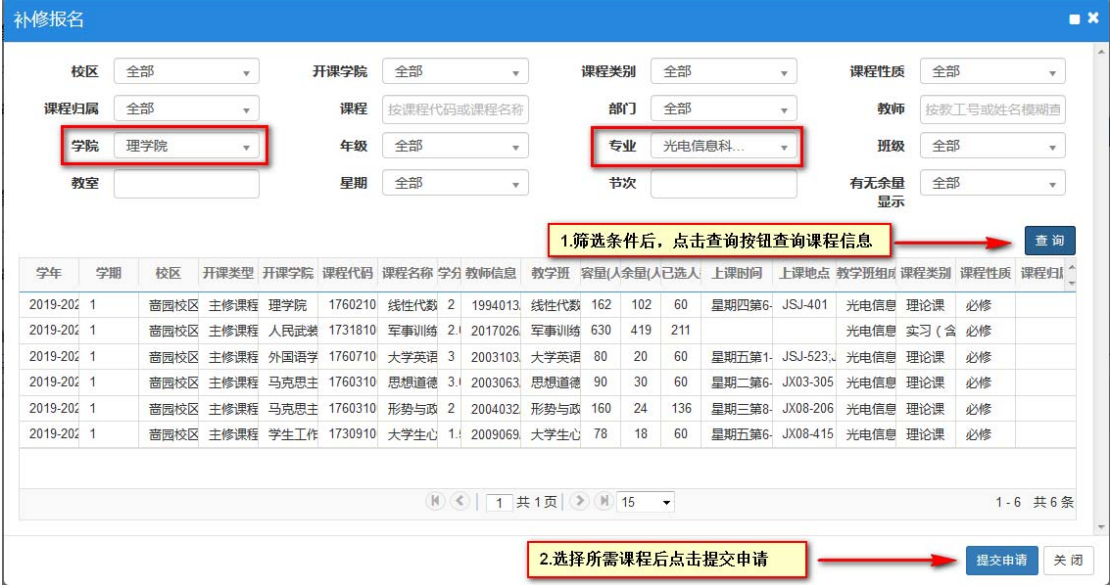

注意:如果这里查不到你需要的课程,或者你能查到的课程很少,请联系本学院 负责培养方案管理的教务老师,提醒老师完善学生所在专业的"教学执行计划"。 六、报名成功后,会生成一条记录,直接点击"退报"可放弃报名,点击"流程 跟踪"可查看申请流程。

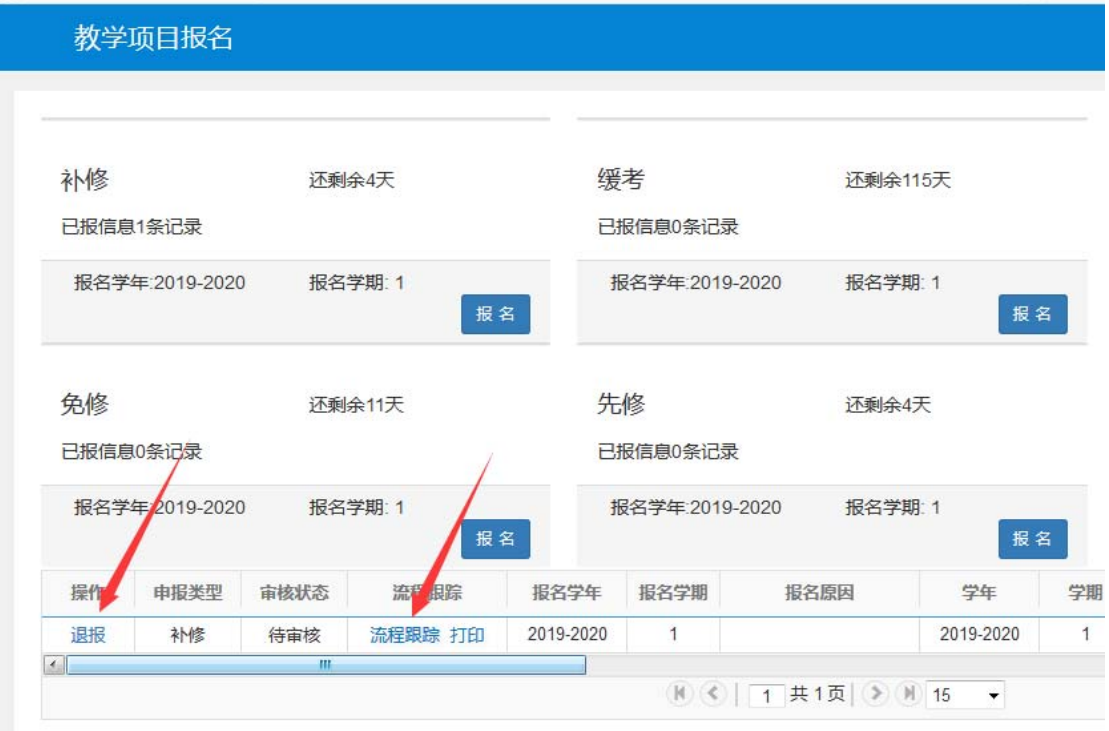

七、最后请一定联系学院教务老师,审核你的报名数据,审核成功后根据课表时 间、地点去上课。